## **How to Create a Household Account**

1. Go to reg.laparks.org. Click on "Create An Account." This will open a new window.

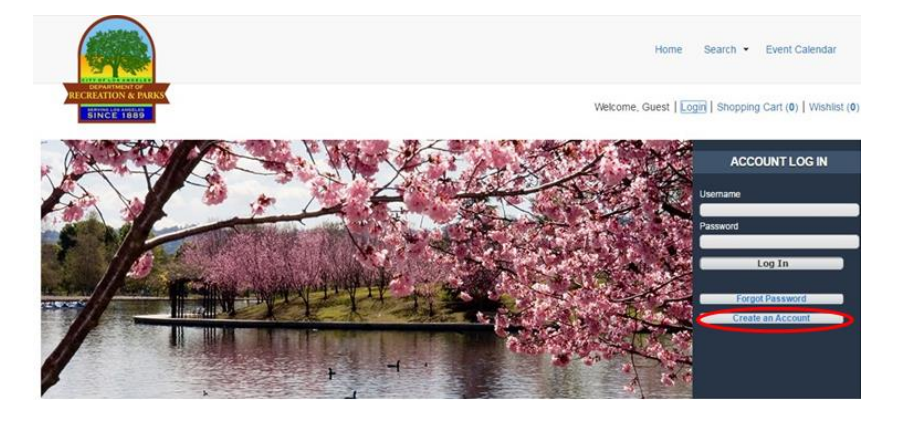

2. Fill out the page, keeping in mind that this is your information, not your child's, this will be the primary member in your new household account. Create your own username and password--be sure to note each for future use.

All of the red fields are mandatory.

*Note: If you are an adult and are not comfortable entering your birthday, make one up. Make sure it's a reasonable age if you are planning on registering for an adult (18+) activity.*

3. If you plan on registering your children, spouse, or others, click the "Add New Member" button at the bottom of the page, one time for each additional member.

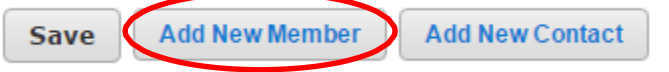

4. Fill out the "Additional Family Member" section.

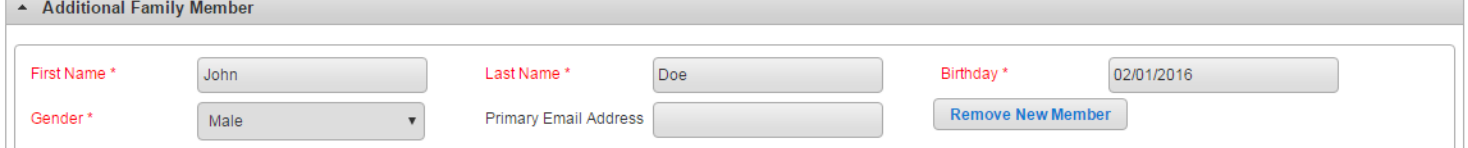

5. Optional: If you would like to add an emergency contact, click on "Add New Contact" fill out the "Emergency Contact Section"

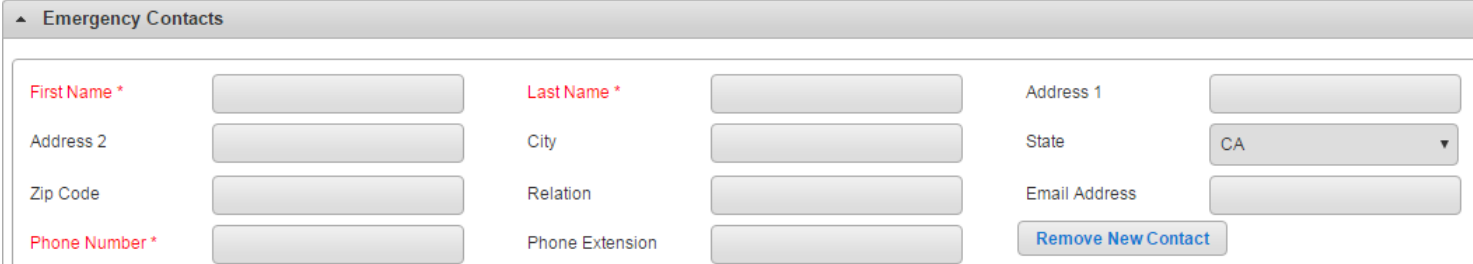

6. When you are done, click "Save" at the bottom of the page. You will automatically be logged in and redirected to the main registration page.

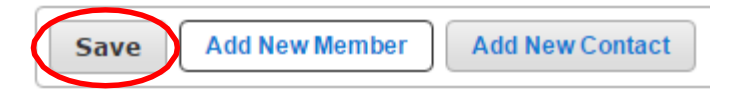